## **Quick Guide to the iNaturalist Smartphone App**

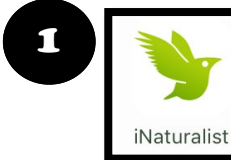

1 **Open the app and login to create an account.**

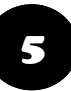

5 **Enter observation details and tap "Save"**

6 **Click "Upload" to submit your sightings to iNaturalist!**

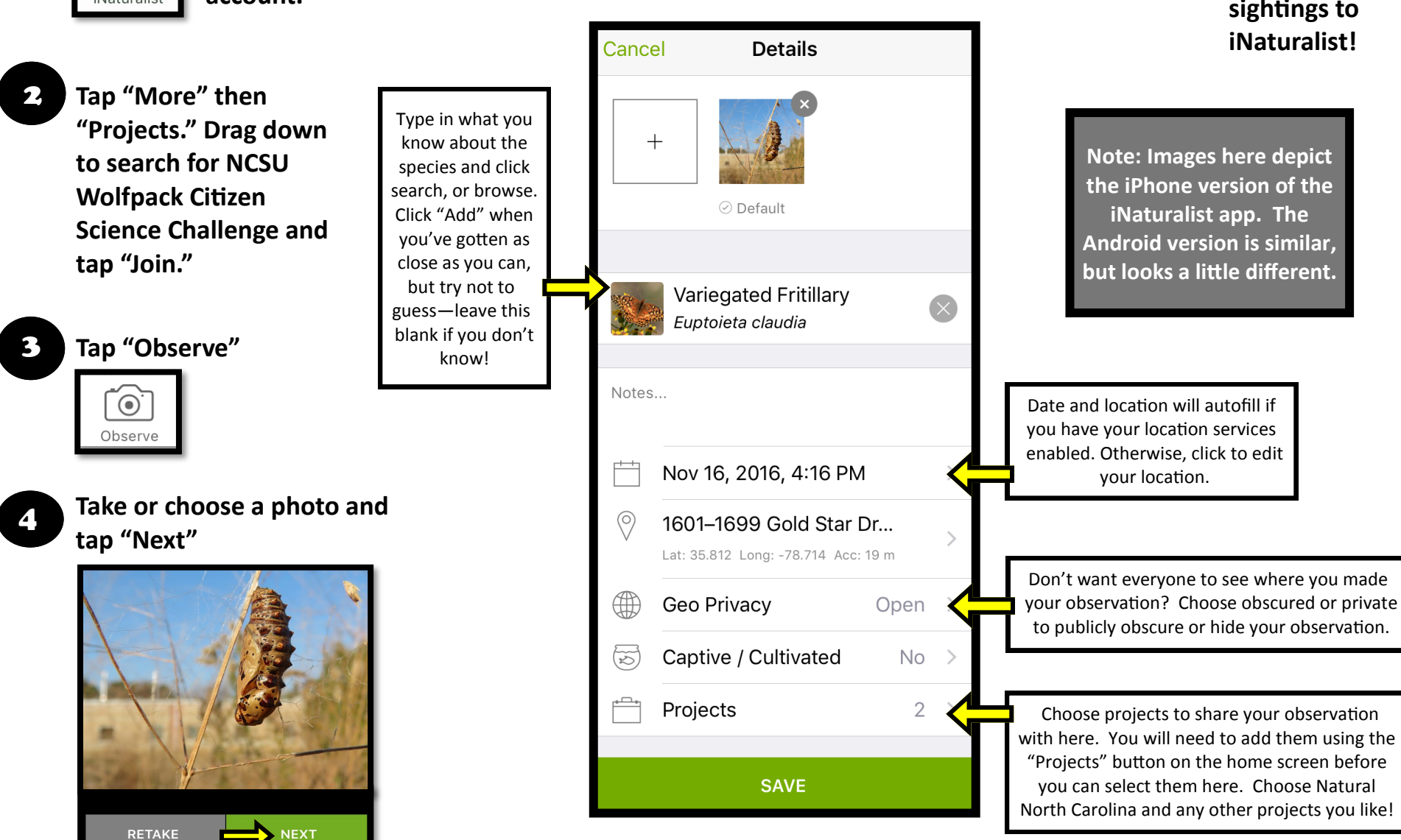

**Guide created by Chris Goforth, Head, Citizen Science at the NC Museum of Natural Sciences 2/ 2016, updated 12/2016.**

## **Quick Guide to the iNaturalist Website**

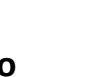

4

1 **Go to inaturalist.org and create an account. Login to your account.**

2 **Click "Projects." Search for NCSU Wolfpack Citizen Science Challenge and tap "Join."**  5

3 **Hover over your profile in the upper right corner and click "Add" under Observations.**

Select photos and drag and drop them into the **window.** Drag & drop some photos  $\Box$  Select all Choose photos <sup>®</sup> More import options +  $\alpha$  $Q$  Specie 2015/06/04 6:42 PM EDT 2015/06/19 4:56 PM ED 2015/06/19 5:08 PM ED  $\overline{\mathsf{Q}}$  Loca Location is publi

**Your date and time will be added automatically. To add the same location, project, etc, to all photos, check the "Select all" box and add the appropriate fields.** 

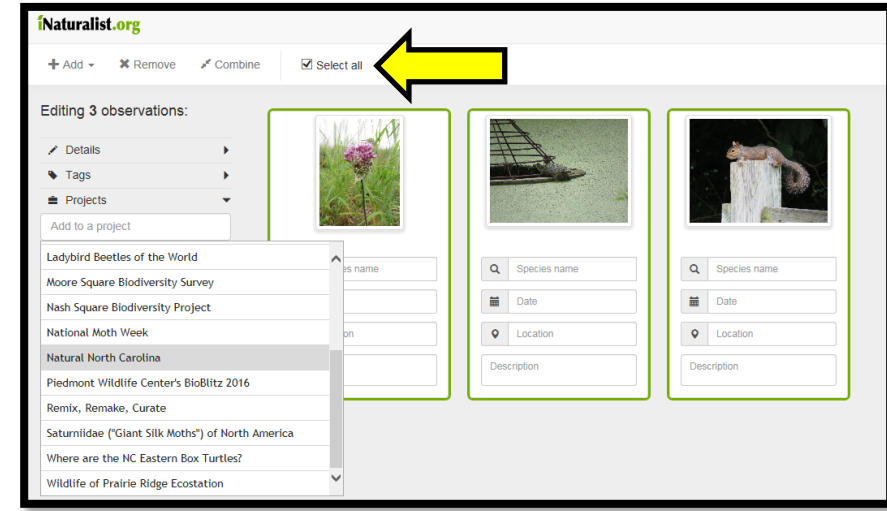

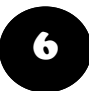

**Add your ID to each photo. Choose the species (or other taxon) from the list that appears when you start typing. Note: it's best to ID your species ONLY as far as you're sure!**

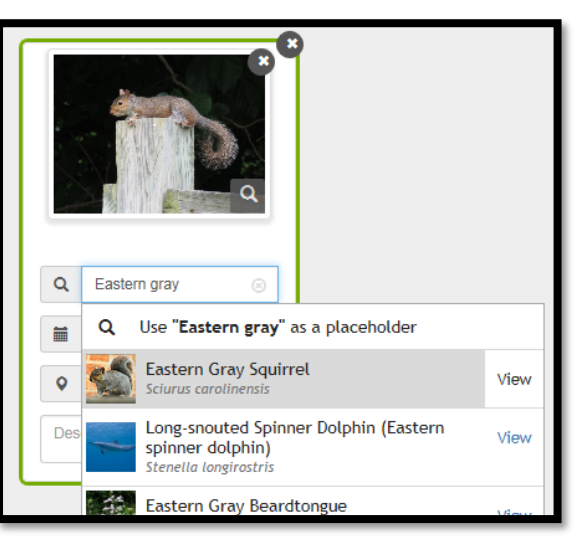

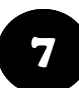

**Make sure every photo has at least a date, location, and projects listed, then click "Submit" in the upper right corner!**

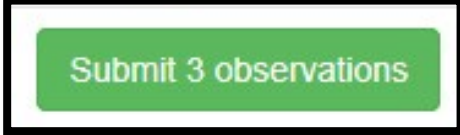

**Guide created by Chris Goforth, Head, Citizen Science at the NC Museum of Natural Sciences 2/2016, last updated 12/2016.**